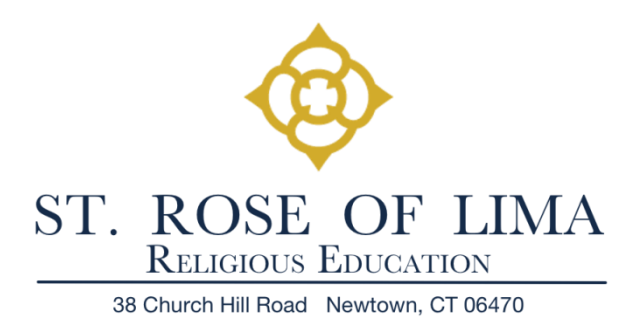

# **Need to Register and Pay for Religious Education Class?**

**[Log in to My Own Church](https://bridgeport.parishsoftfamilysuite.com/)** and click the **Religious Education** Tab. Then, click **Online Registration***. Please note the page will be blank until you click on Online Registration***.**

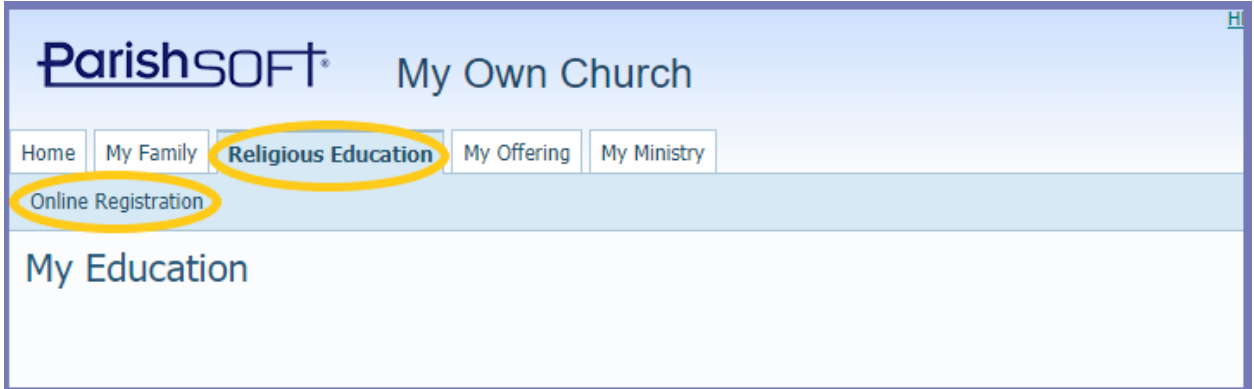

## **Registration Process**

The online registration process consists of three easy steps. Anything with an asterisk (**\***) is a required field and must be filled in.

## **Step 1: Review Current Family Details**

This section shows your current family details. The information is pulled from your Family Directory record.

- **Red warning text**: red text alerts you that information is missing (not available in your family record). The information must be supplied before you can submit your online registration.
- If there is any information to be updated, click the **Update Family Record** link.

## **Step 2: Select Enrollment Term**

- **Term**: 2021-2022
- **Dates**: after you select a term, the term start and end dates are displayed in this field. These are tentative dates, we will confirm the actual start and end date in August.

# **Step 3: Add Students**

+ Add Student

For each student you want to register, click this button to open the Student form (see below).

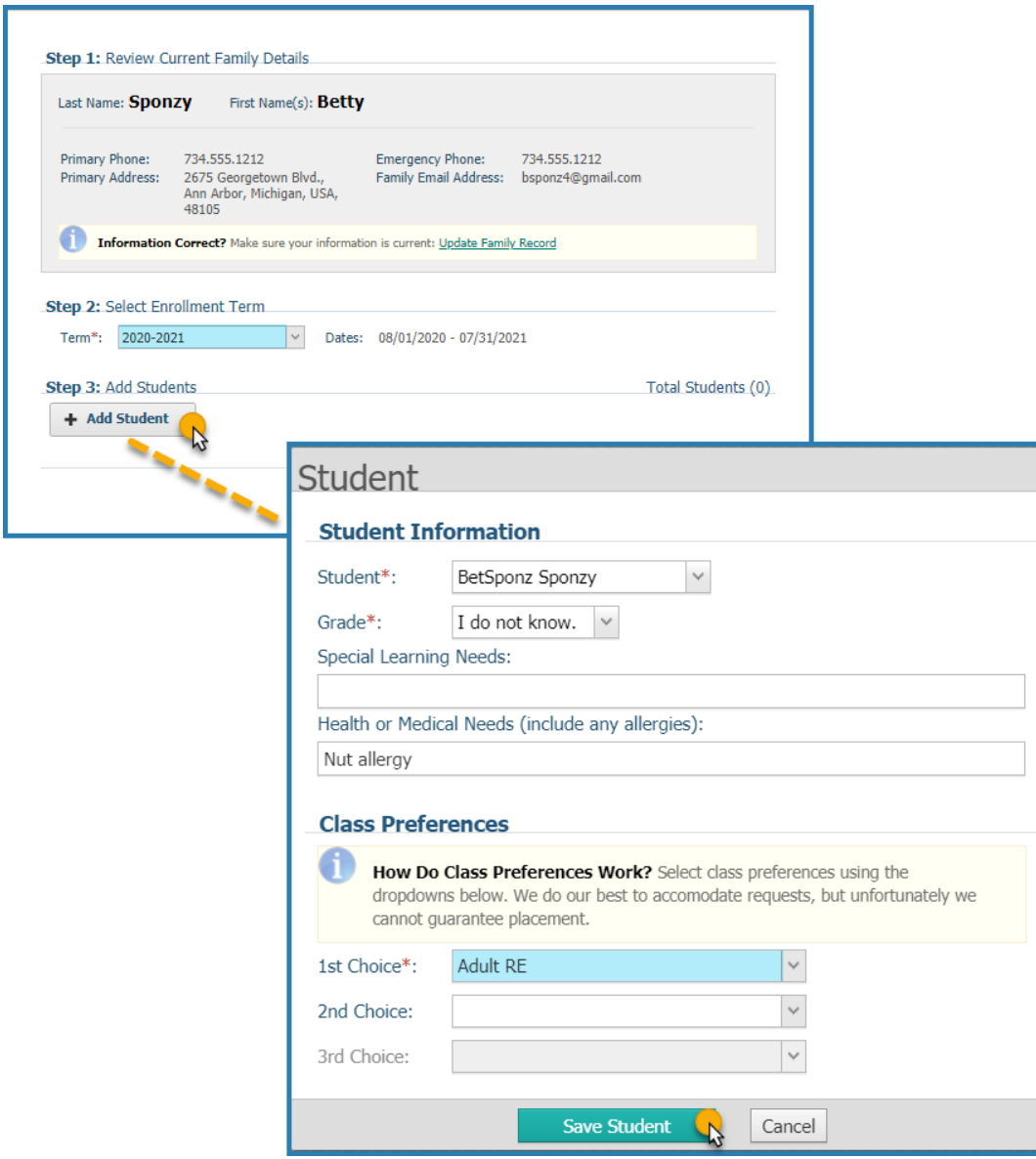

Supply information about the student in the **Student Information** section:

**Student**: select the student's name from the dropdown list.

**Grade**: select the grade the student is being promoted to for Religious Education.

**Special Needs**: if the student has any special needs (for example, needs to sit in the front row because has difficulty seeing the board), type the information in this field.

**Health or Medical Needs**: if the student has special health needs (for example, has asthma or food allergies), type the information in this field.

Indicate class choice in the **Class Preferences** section by selecting the day/time from each of the dropdown lists (Choices  $1 - 3$ ). You do not have to select all three options but must give us a minimum of two choices. *We do our best to accommodate your request but we cannot guarantee your first choice will be your placement*. Therefore, before scheduling any other activities for your child(ren), you should wait for confirmation from our office as to your selected day.

- $Click the$  Save Student button.
- Repeat for each student you are registering.

#### **Submit Registration**

The registration information displays to the screen. Click **Submit Registration** 

Step 1: Review Current Family Details Last Name: Sponzy First Name(s): Betty Primary Phone: 734.555.1212<br>Primary Address: 2675 Georgetown Blvd., **Emergency Phone:** 734.555.1212 Family Email Address: bsponz4@gmail.com Ann Arbor, Michigan, USA,<br>48105 **The Information Correct?** Make sure your information is current: Update Family Record Step 2: Select Enrollment Term  $\overline{|\cdot|}$  Dates: 08/01/2020 - 07/31/2021 Term\*: 2020-2021 Step 3: Add Students Total Students (1) **BetSponz Sponzy Edit Student** [x] Remove Birth Date: 07/12/1959 Age: 60 Grade: I do not know. 1st Choice: Adult RE **Birth Date Correct?** Update Member Record 2nd Choice: None selected. 3rd Choice: None selected. Gender: Female Special Learning Needs: None provided. Health or Medical Needs: Nut Allergy **Submit Registration** 

After submitting the registration, you will receive a confirmation screen that will confirm the information and tell you to expect an email letting you know the student registration has been received.

# **Payment**

Click the **Pay Now** button to pay for your class.

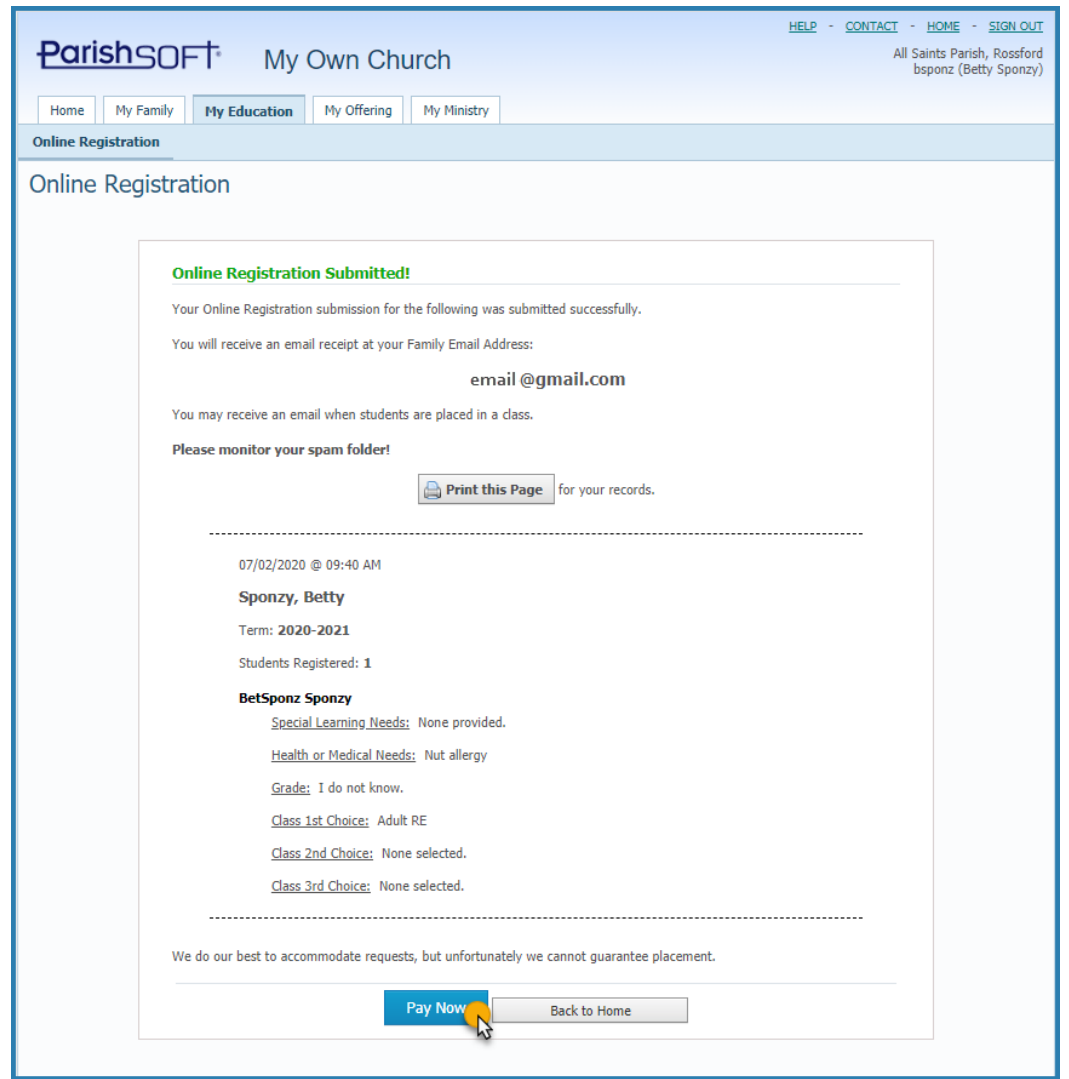

You will be brought to the payment screen. Fill in all of the required fields to process your order.

# **Religious Education Registration & Payment**

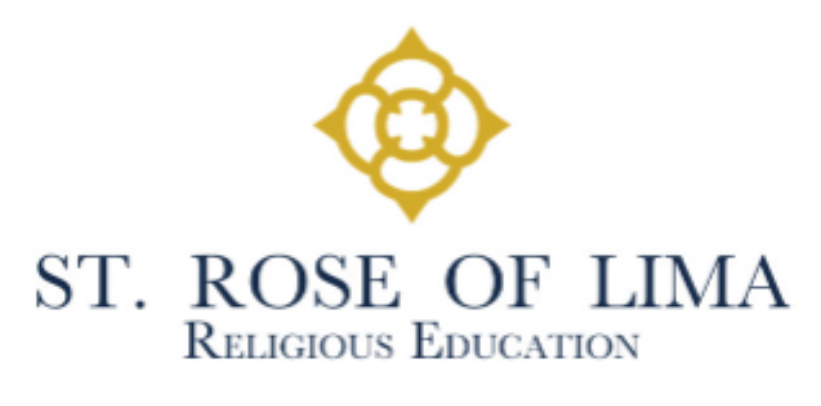

Please complete for the 2021-22 School Year. Payment is due at the time of registration.

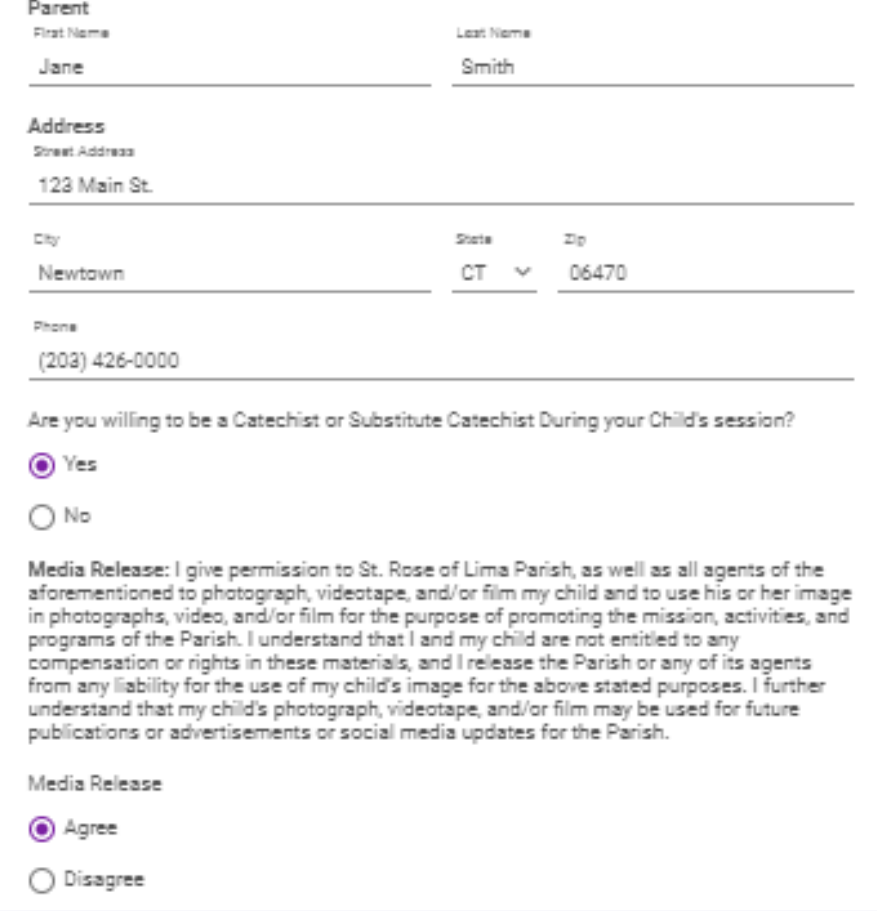

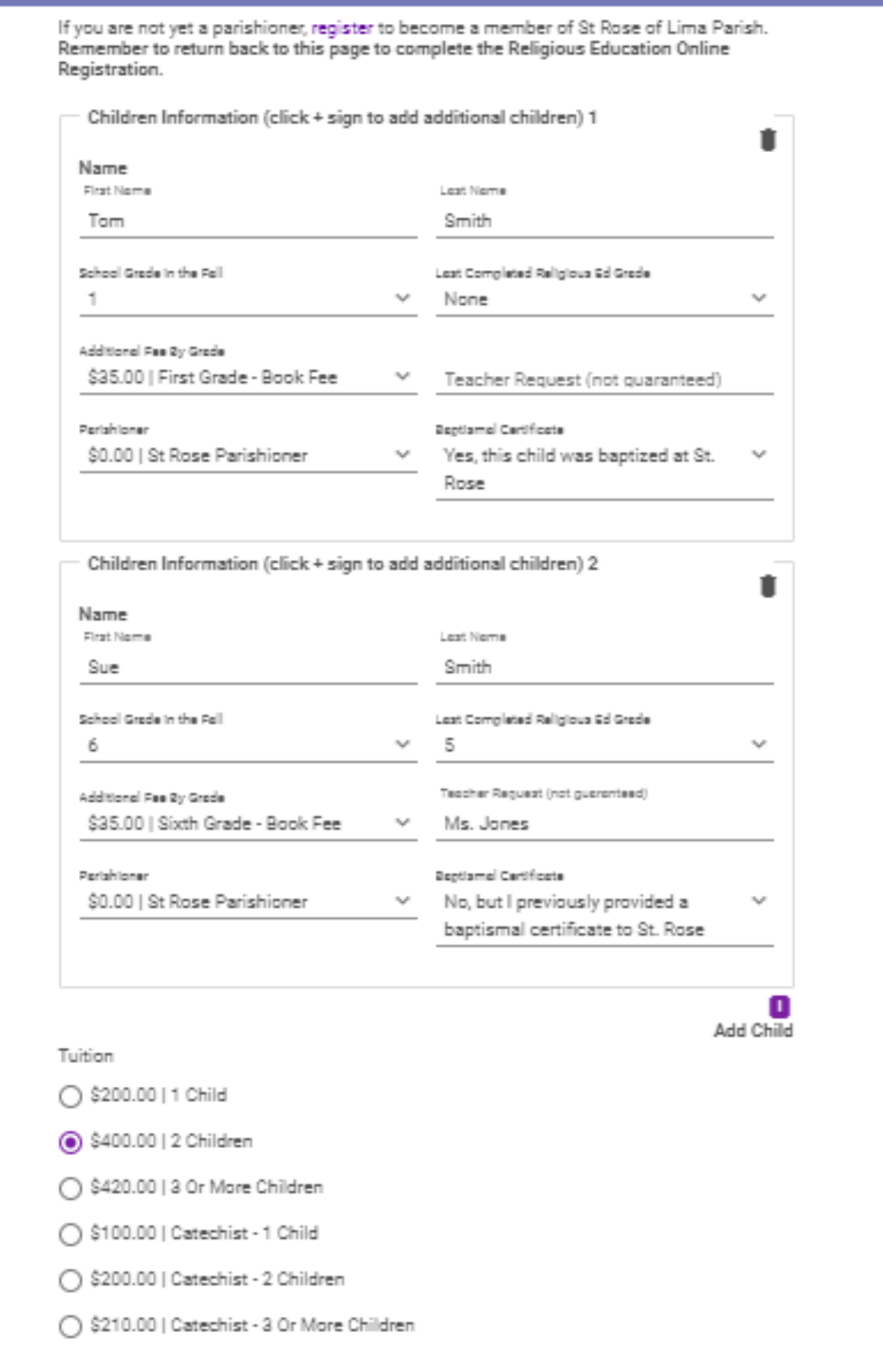

You can add multiple children by selecting "+". Fill in all of the required fields.

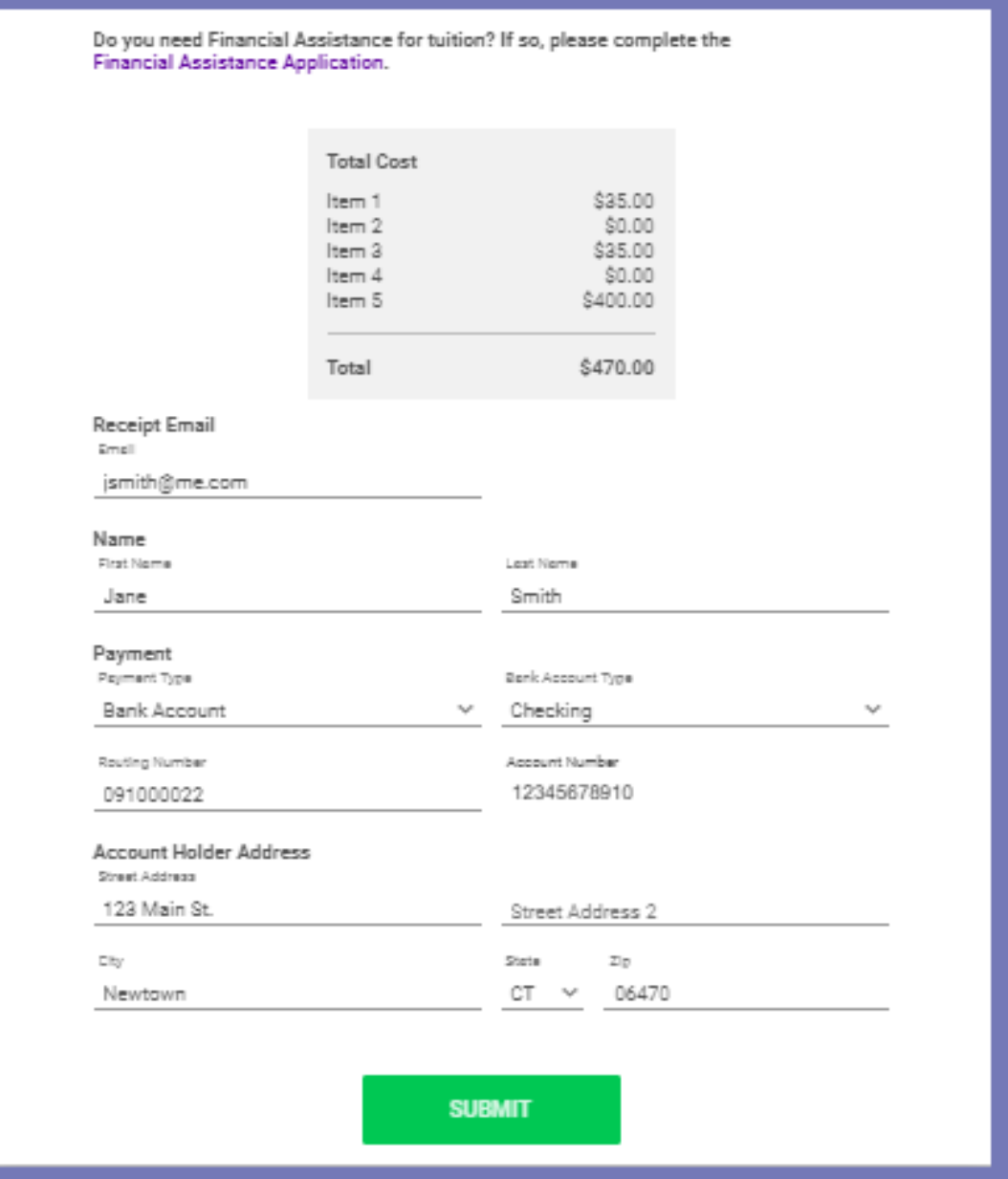

If you would like to apply for financial assistance, click on "Financial Assistance Application".

The total fee will be calculated. Payment may be made in the form of a credit card or deducted from a bank account.

Hit the Submit button. You will receive a confirmation email. That's it, you are all done.

You will receive more information when classes are assigned.

Looking forward to seeing you in the Fall!